## 【USB ケーブルで接続する】

- 1. アドミニストレータ (Administrator)権限にて実行してください。
- 2. 本機とパソコンを USB ケーブルで接続します。
- 3.ドライバソフトウェアを検索してインストールします」をクリックします。

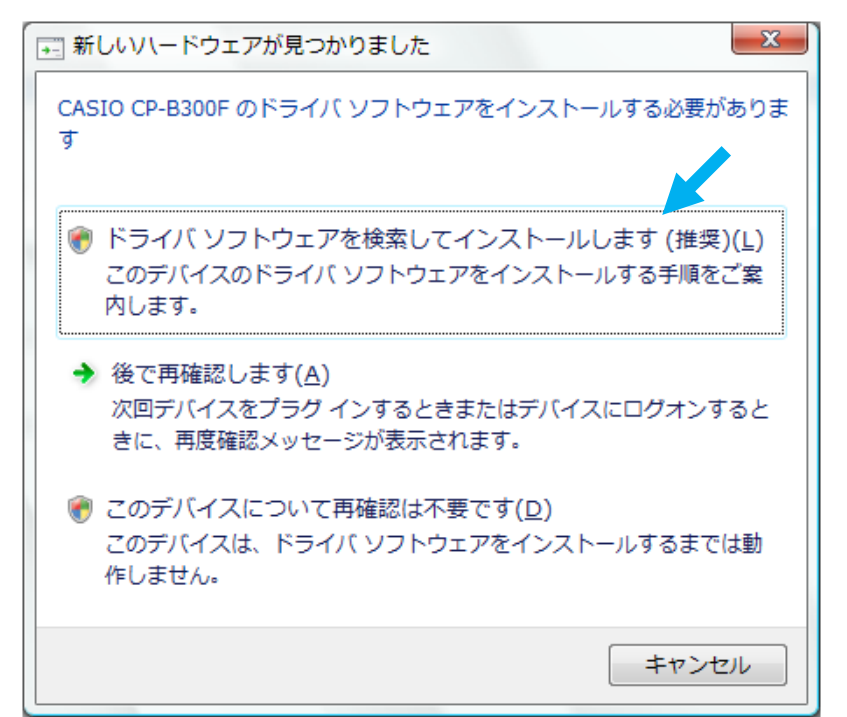

- 4.「ユーザーアカウント制御」ダイアログが表示されますが、「続行」をクリックします。
- 5.「コンピュータを参照してドライバソフトウェアを検索します」をクリックします。

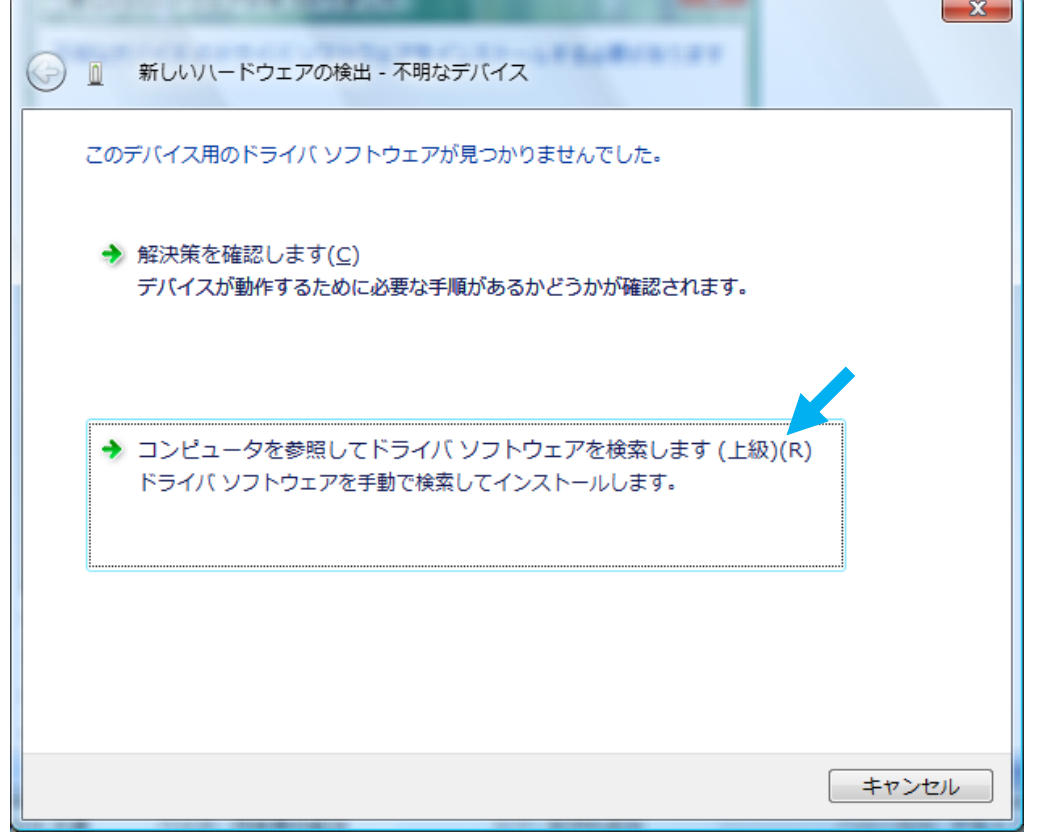

6.該当するファイルを「参照」をクリックして選択し、「OK」をクリックします。 「フォルダの参照」ダイアログが閉じた後、「次へ」をクリックします。

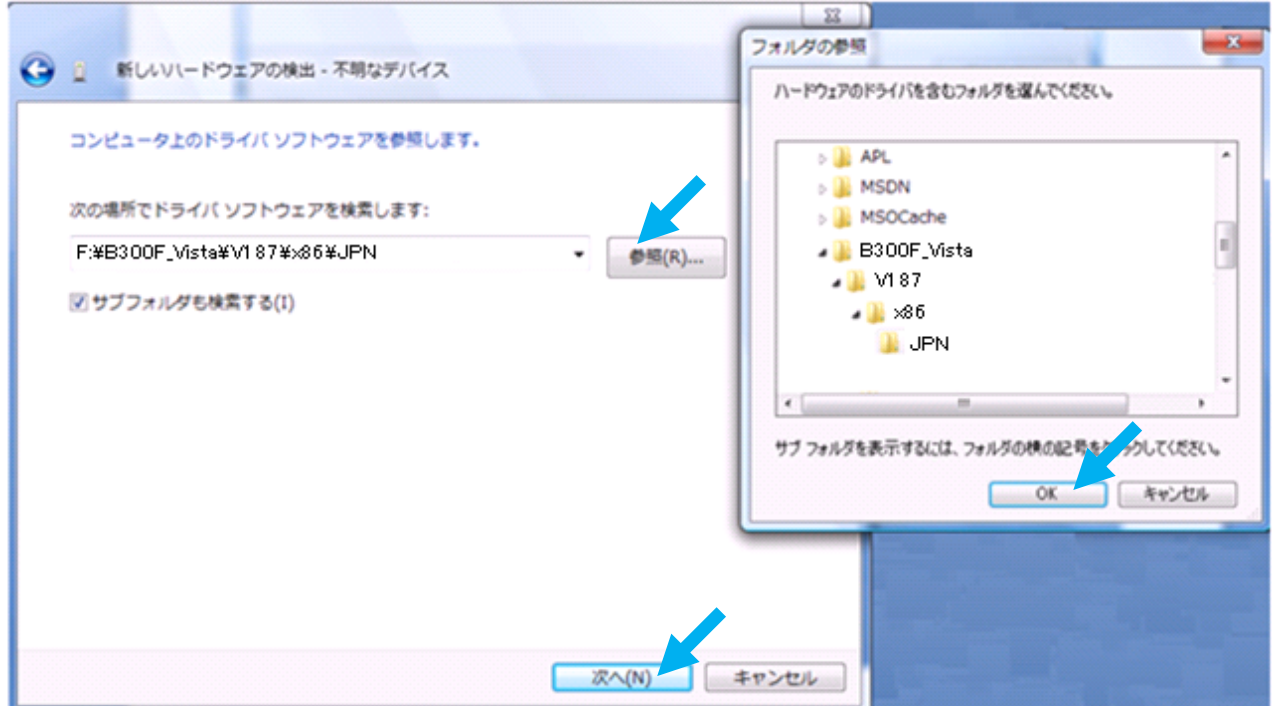

7.「このドライバソフトウェアをインストールします」をクリックします。

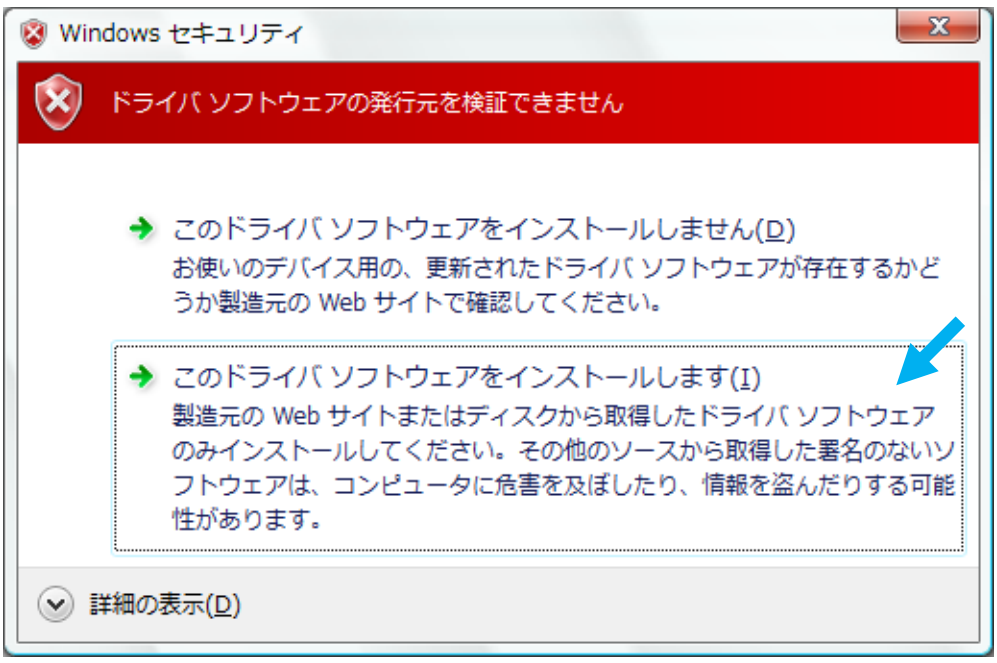

8.「閉じる」をクリックします。

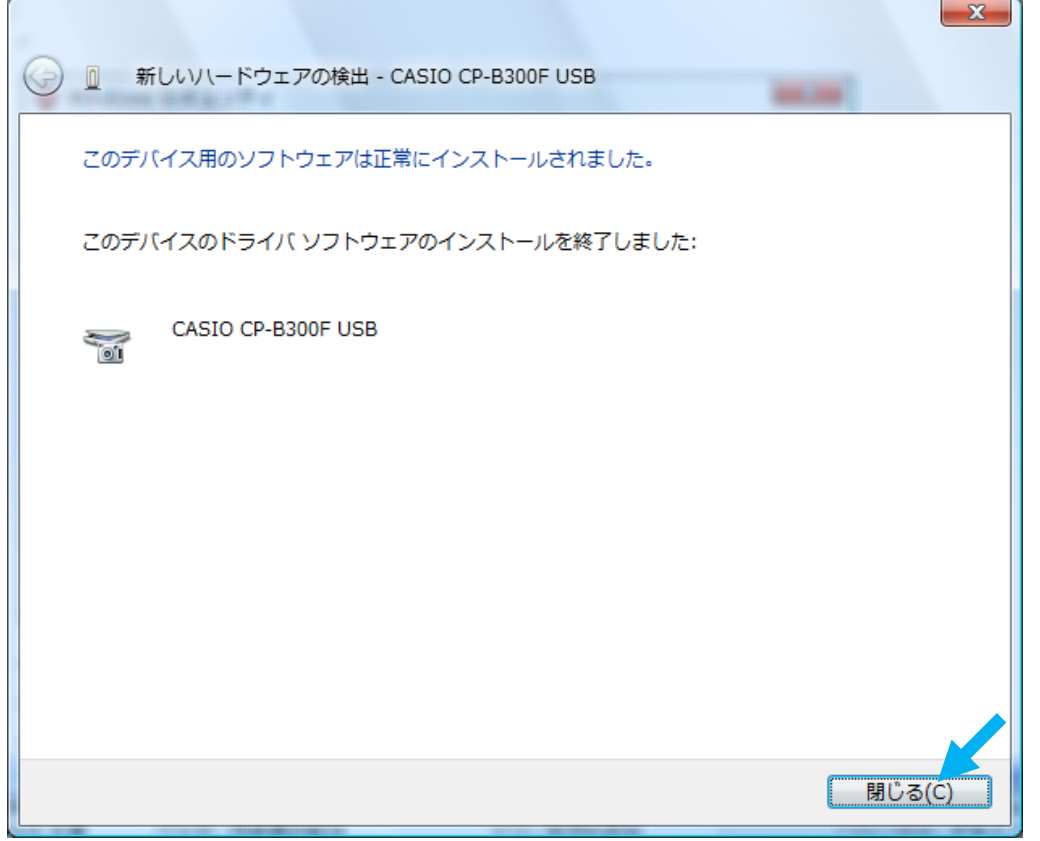

9. 続いて、「コンピュータを参照してドライバソフトウェアを検索します」をクリックします。

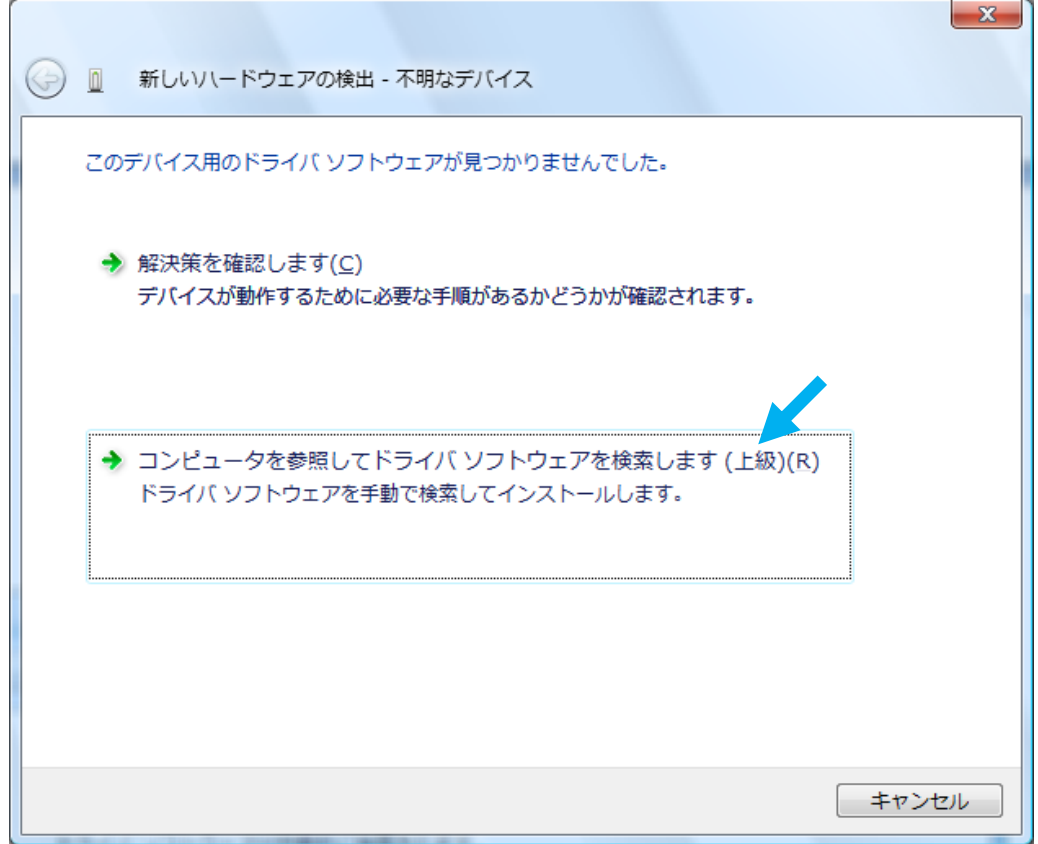

10. 該当するファイルを「参照」をクリックして選択し、「OK」をクリックします。 「フォルダの参照」ダイアログが閉じた後、「次へ」をクリックします。

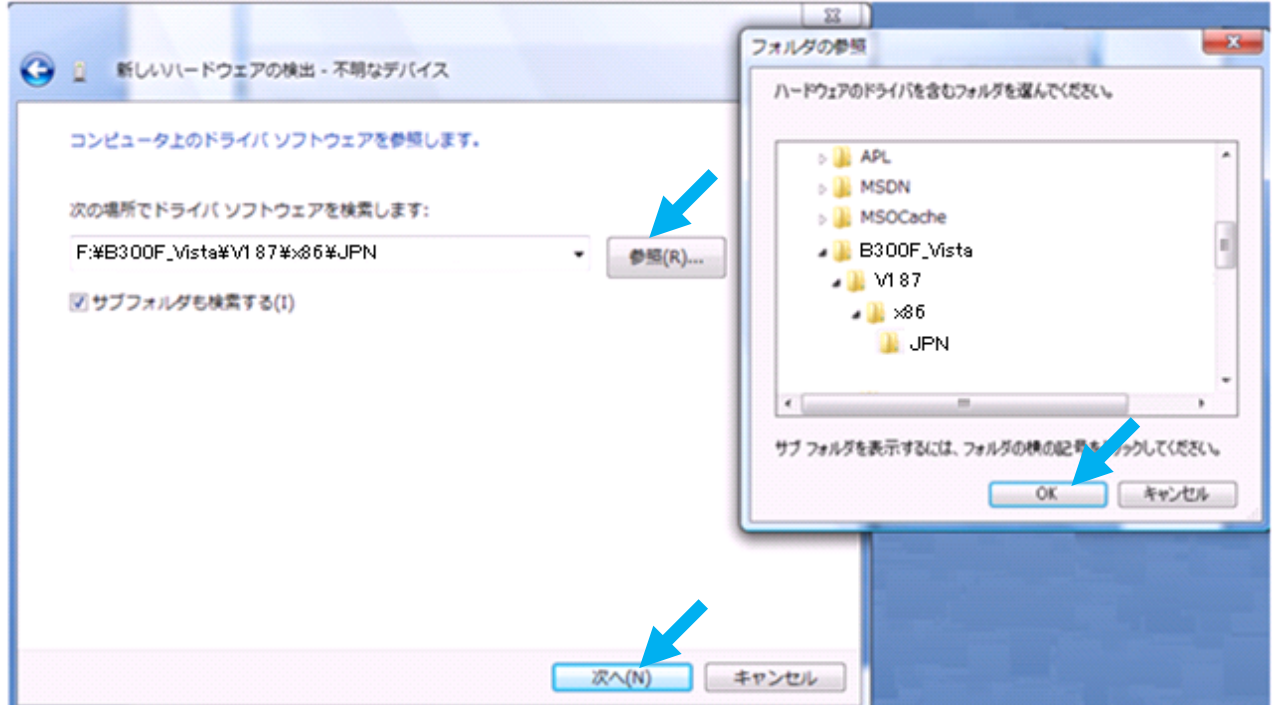

11.「このドライバソフトウェアをインストールします」をクリックします。

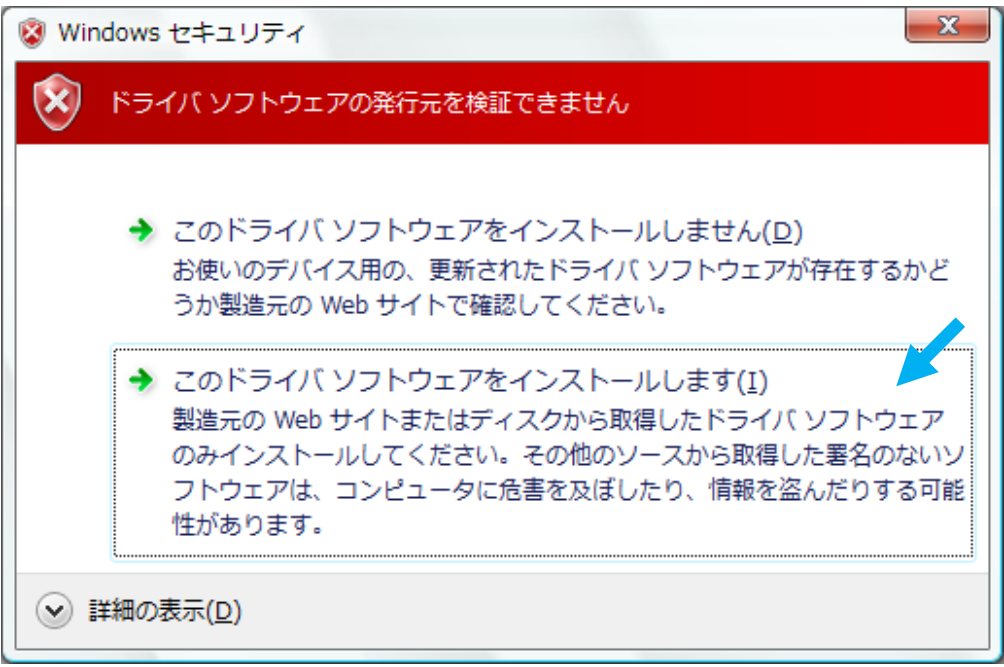

## インストールマニュアル

12.「閉じる」をクリックします。

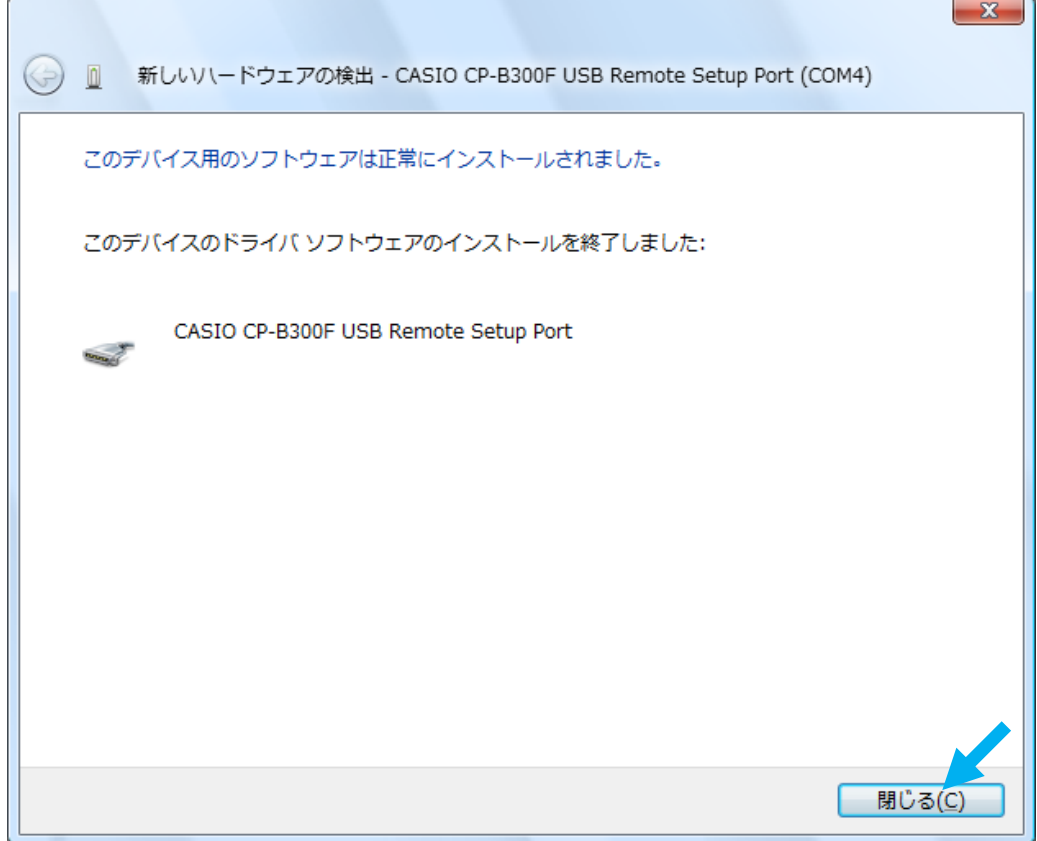

13.「付属ディスクの挿入」ダイアログにて、

「ディスクはありません。他の方法を試します」をクリックします。

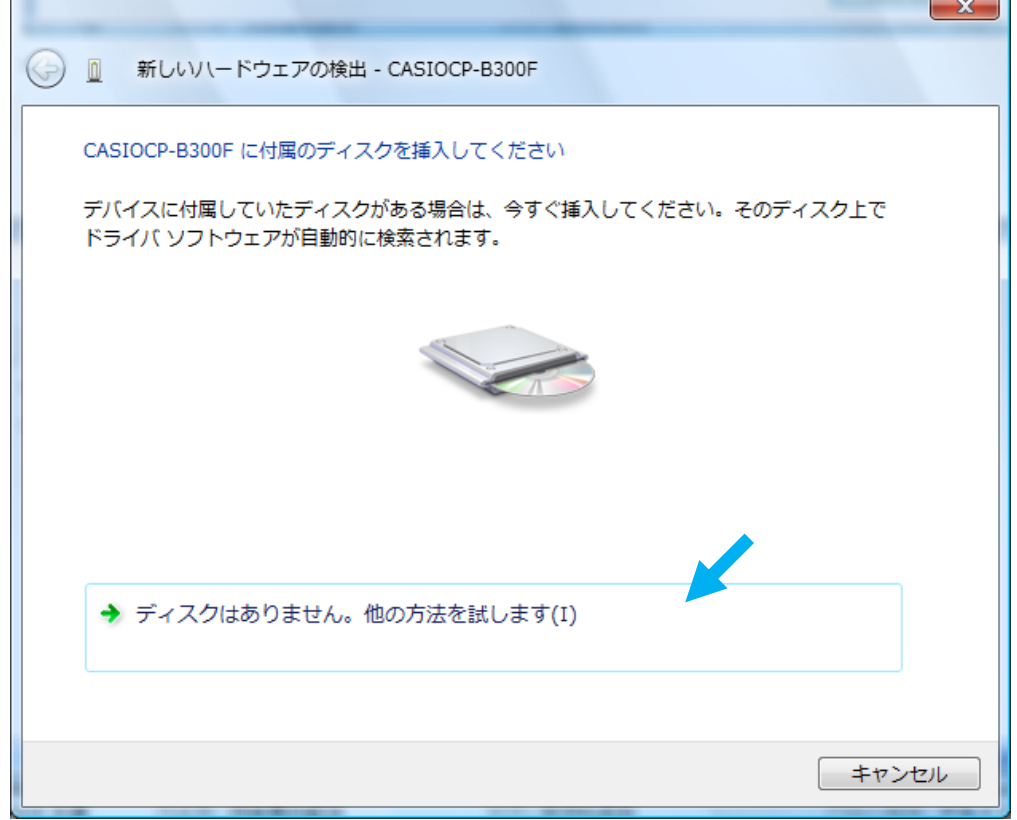

 $\overline{\phantom{a}}$ 

14.「コンピュータを参照してドライバソフトウェアを検索します」をクリックします。

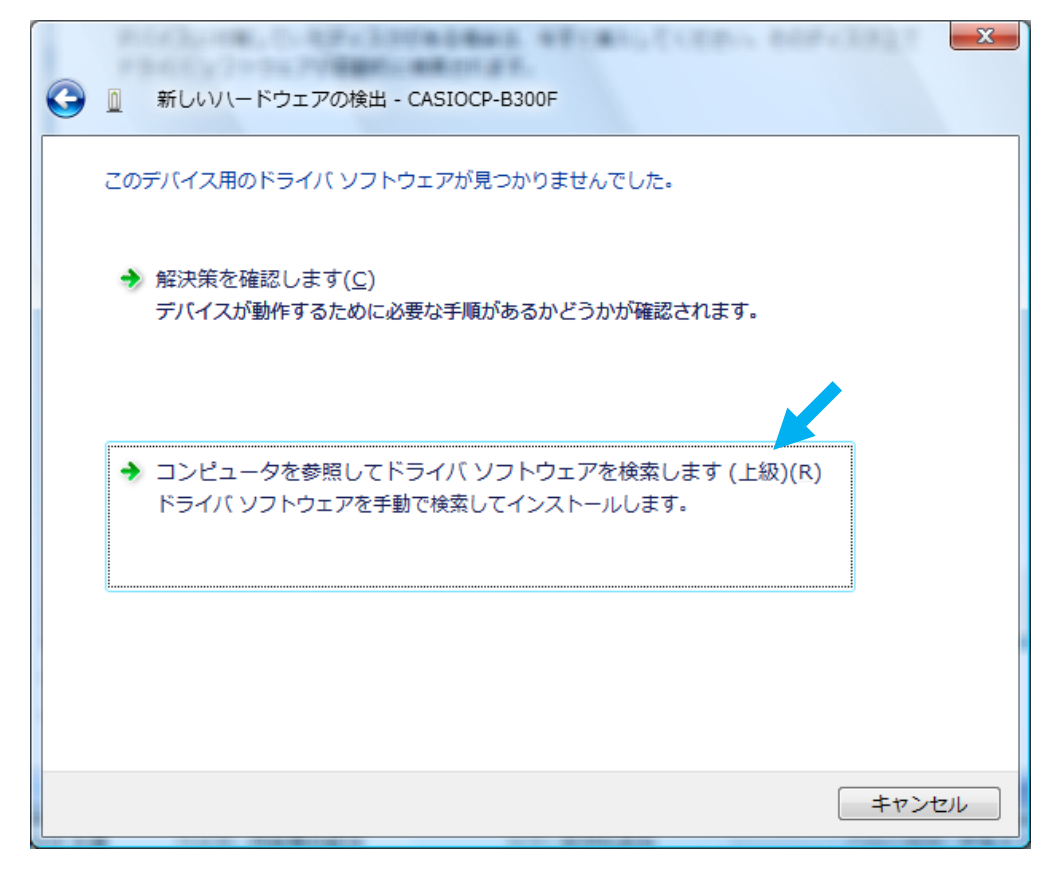

15. 該当するファイルを「参照」をクリックして選択し、「OK」をクリックします。 「フォルダの参照」ダイアログが閉じた後、「次へ」をクリックします。

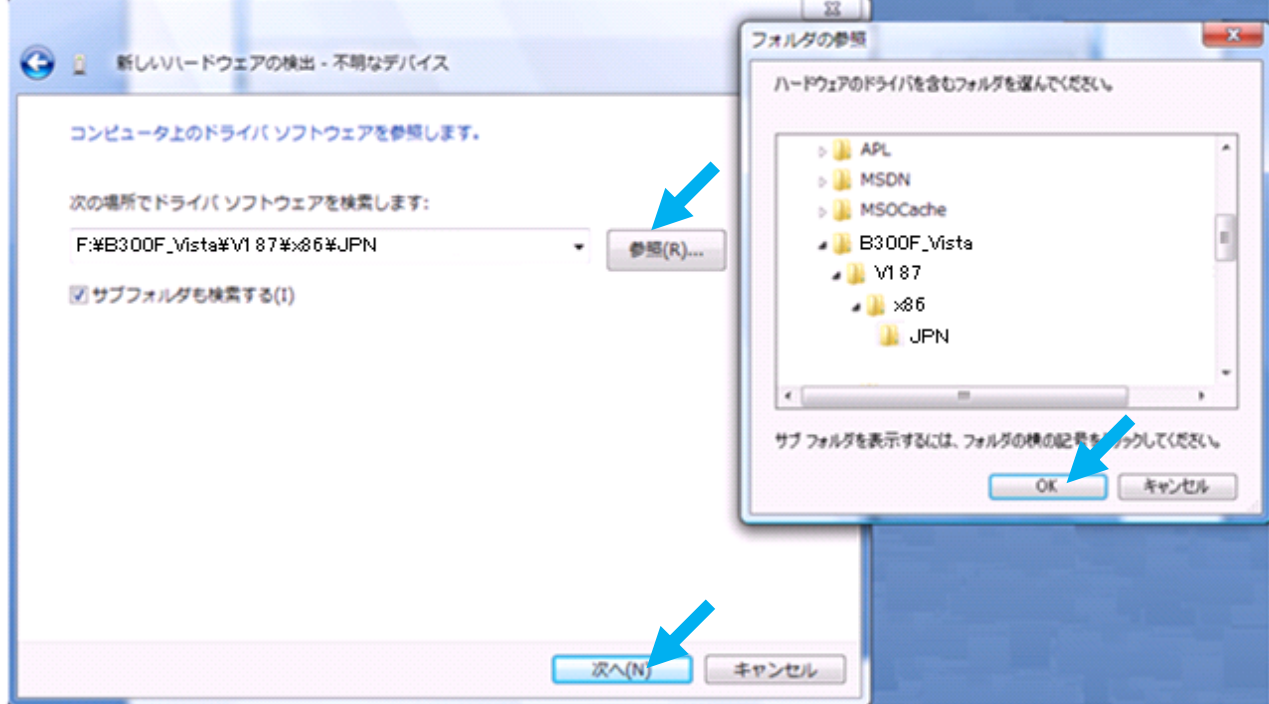

16.「CASIO CP-B300F USB」を選択し、「次へ」をクリックします。

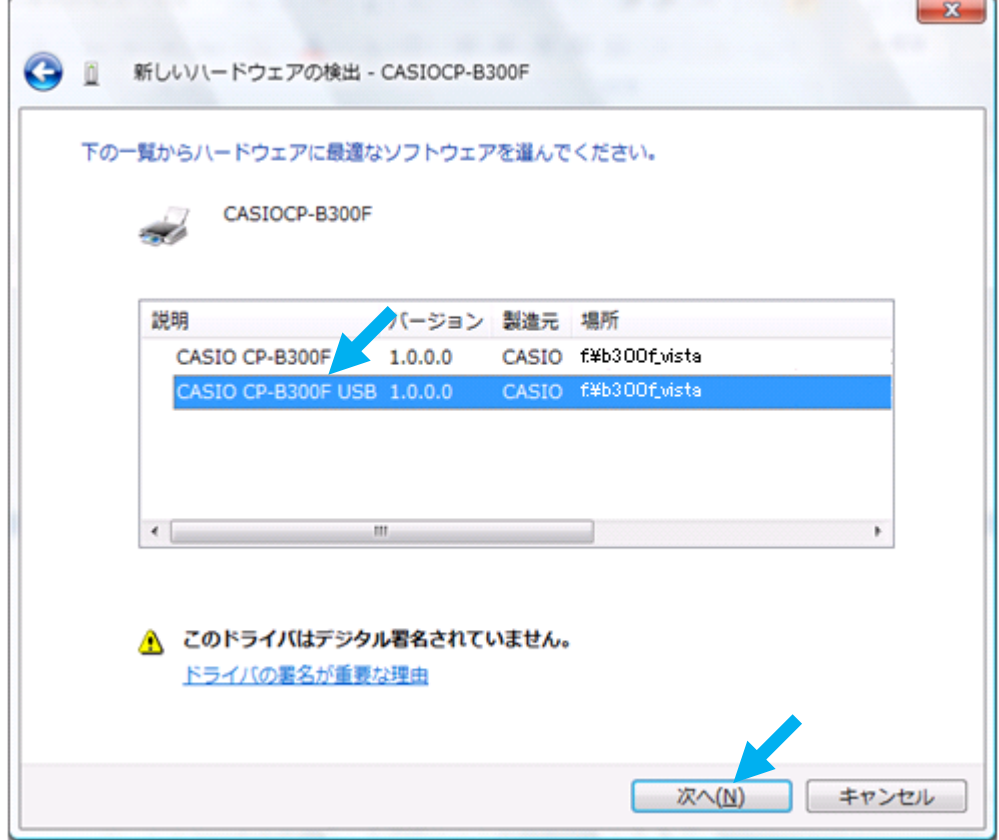

17.「このドライバソフトウェアをインストールします」をクリックします。

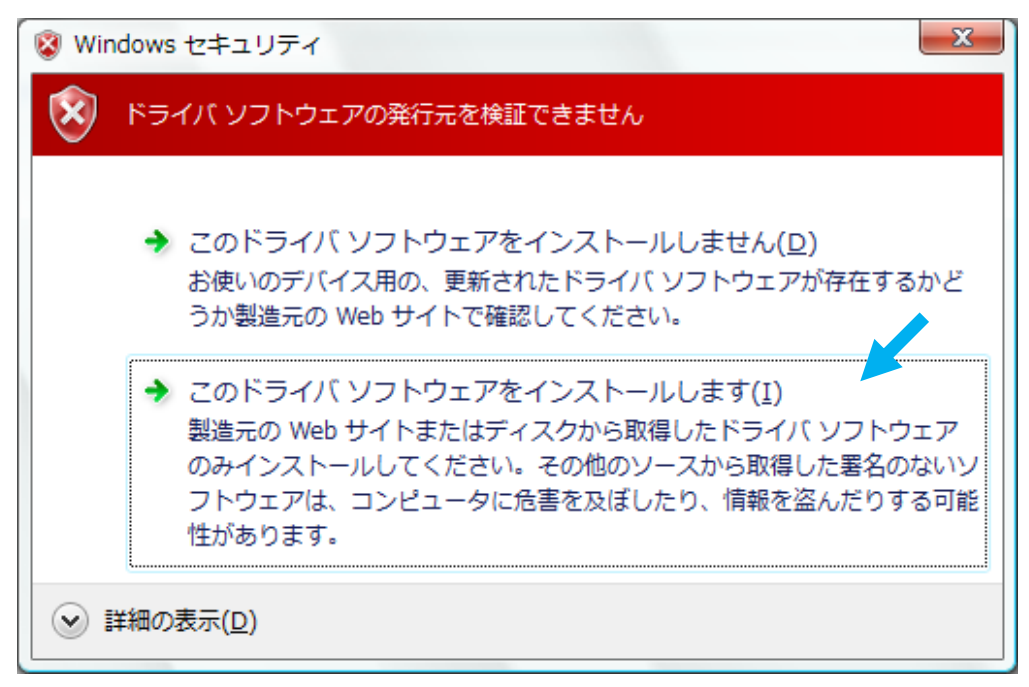

18.「閉じる」をクリックします。

![](_page_7_Picture_2.jpeg)

**Contract Contract Contract** 

ż

## 【パラレルケーブルで接続する】

- 1. アドミニストレータ (Administrator)権限にて実行してください。
- 2.スタートメニューから「コントロールパネル」をクリックします。 次に「ハードウェアとサウンド」にて、「プリンタ」をクリックします。

![](_page_8_Picture_50.jpeg)

3.「プリンタのインストール」をクリックします。

![](_page_8_Picture_51.jpeg)

 $\Box$ 

 $\top$ 

4.「ローカルプリンタを追加します」をクリックします。

![](_page_9_Picture_25.jpeg)

5.「既存のポートを使用」-「LPT1:(プリンタポート)」を選択し、「次へ」をクリックします。

![](_page_9_Picture_26.jpeg)

6.「ディスク使用」をクリックします。

![](_page_10_Picture_33.jpeg)

7.「参照」をクリックします。

![](_page_10_Picture_34.jpeg)

8.「Capn300f.inf」を選択して「開く」をクリックします。

![](_page_10_Picture_35.jpeg)

9.「OK」をクリックします。

![](_page_11_Picture_2.jpeg)

10.「CASIO CP-B300F」を選択し、「次へ」をクリックします。

![](_page_11_Picture_41.jpeg)

- 12.「ユーザーアカウント制御」ダイアログが表示されますが、「続行」をクリックします。
- 13.「このドライバソフトウェアをインストールします」をクリックします。

![](_page_12_Picture_26.jpeg)

14.「完了」をクリックします。

![](_page_12_Picture_27.jpeg)

 $\sim$ 

## 【プリンタドライバをアンインストールする】

- 1. アドミニストレータ (Administrator)権限にて実行してください。
- 2.スタートメニューから「コントロールパネル」をクリックします。 次に「ハードウェアとサウンド」にて、「プリンタ」をクリックします。

![](_page_13_Picture_43.jpeg)

3.「CASIO CP-B300F USB」を選択し、「このプリンタの削除」をクリックします。

![](_page_13_Picture_44.jpeg)

4.「はい」をクリックします。

![](_page_14_Picture_2.jpeg)

5.「通常使うプリンタ」になっていた場合、次のダイアログが開かれます。 「閉じる」をクリックします。

![](_page_14_Picture_39.jpeg)

6.プリンタアイコンが並んでいる箇所で、右クリックを実行します。

「管理者として実行」-「サーバーのプロパティ」をクリックします。

![](_page_14_Picture_40.jpeg)

- 7.「ユーザーアカウント制御」ダイアログが表示されますが、「続行」をクリックします。
- 8.「プリントサーバーのプロパティ」ダイアログにて、「ドライバ」タブに移動しインストール されているプリンタを選択して「削除」をクリックします。  $\overline{\phantom{a}}$

![](_page_15_Picture_34.jpeg)

11.「削除」をクリックします。

![](_page_16_Picture_25.jpeg)

12.「OK」をクリックします。

![](_page_16_Picture_26.jpeg)

13. USBケーブルを外し、PCを再起動してください。